# R. Reports Menu: 7. New Invoices

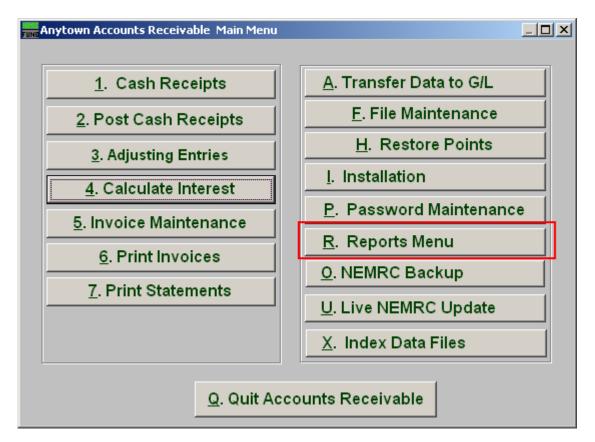

Click on "R. Reports Menu" from the Main Menu and the following window will appear:

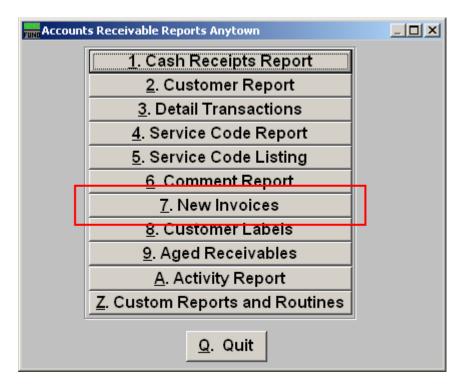

Click on "7. New Invoices" from the Reports Menu and the following window will appear:

#### New Invoices

| Proof Sheet                                                                                                    |             |         |                  |                |   |
|----------------------------------------------------------------------------------------------------|-------------|---------|------------------|----------------|---|
|                                                                                                    |             |         |                  |                |   |
|                                                                                                    |             |         |                  |                |   |
|                                                                                                    |             |         |                  |                |   |
| 1 • Range<br>C All Parcels                                                                                        | 2 ci        | Istomer | - Fine           | 1              | 7 |
| C All Parcels                                                                                                    | Start       | me      |                  | Find           |   |
|                                                                                                    | 3<br>End Cu | istomer | - <b></b> Fine   | 1              | ] |
|                                                                                                    | Na          | me      |                  | Find           |   |
| <ul> <li>Order by Customer 4</li> <li>Order by Name 1</li> <li>5 Suppress Accounts With a Zero Balance</li> </ul> |             |         |                  |                |   |
|                                                                                                    |             |         |                  |                |   |
| FoxPro Filter Expression     New     Edit     Delete       6                                                      |             |         |                  |                |   |
| ļ                                                                                                    |             |         |                  |                |   |
| 7                                                                                                    | 8           | 9       | 10               | 11             |   |
| File                                                                                                    | Preview     | Print   | Print Compressed | <u>C</u> ancel |   |

- **1. Range OR All Parcels:** Select "Range" if you would like this report to be for a range of Customers OR "All Parcels" if you want the report to include all customers.
- **2. Start:** If you chose "Range", select the Customer you want the report to start with by typing in the Customer Code or Name OR click "Find" and select from the menu.
- **3.** End: If you chose "Range", select the Customer you want the report to end with by typing in the Customer Code or Name OR click "Find" and select from the menu.
- 4. Order by Customer OR Name1: Select "Order by Customer" if you want the report to print by Customer Code OR select "Order by Name1" if you want the report to print by Customer Name.
- 5. Suppress Accounts with a Zero Balance: Click here if you do not want the report to include Accounts with zero balance.

- **6.** FoxPro Filter Expression: A conditional reporting expression developed with NEMRC support. This evaluates account information to determine if the account should be included. Contact NEMRC support to learn more about this option.
- **7.** File: Click this button to save on this computer. Refer to GENERAL FILE for more information.
- **8. Preview:** Click this button to preview. Refer to GENERAL PREVIEW for more information.
- 9. Print: Click this button to print. Refer to GENERAL PRINTING for more information.
- **10. Print Compressed:** Click this button to print the report. This is different from the "Print" option in that it will use less paper for the same report.
- **11. Cancel:** Click "Cancel" to cancel and return to the previous screen.